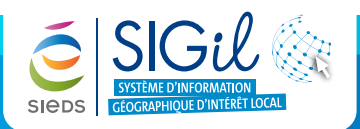

Le menu « **Localisation** » permet de vous positionner automatiquement sur une parcelle selon  $\ddot{\bullet}$ différents critères. Pour accéder aux différents modes de localisation à la parcelle, il est nécessaire d'ouvrir la thématique « **Parcelles…** » en cliquant sur l'icone

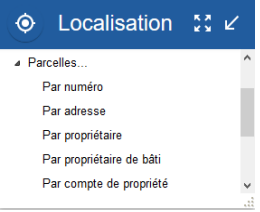

### **Le numéro de parcelle**

- **1.** Dans le menu « **Localisation** », ouvrir la thématique « **Parcelles…** » puis cliquer sur « **Par numéro** » .
- **2.** La fenêtre « **localisation Parcelle** » apparaît :
	- **-** Sélectionner la Section à l'aide de la liste déroulante.
	- **-** Sélectionner le numéro de parcelle à partir de la liste déroulante.
	- **-** Sélectionner le lieu-dit à partir de la liste déroulante.
	- **-** La carte se localise automatiquement sur la parcelle.
- **3.** Fermer la fenêtre de localisation.

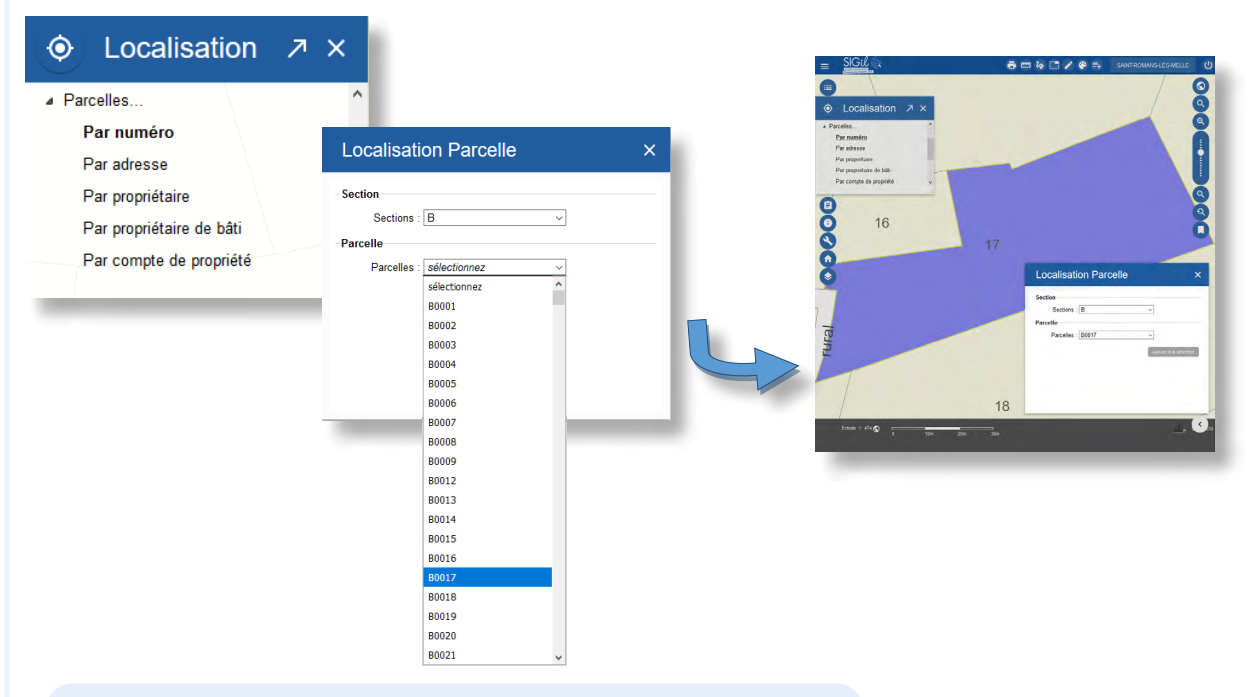

#### **Astuce**

Ne pas taper de numéro de parcelle. Sélectionnez la parcelle à partir de la zone de liste dédiée.

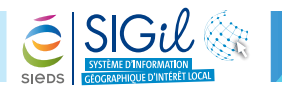

### **L'adresse**

- **1.** Dans le menu « **Localisation** », ouvrir la thématique « **Parcelles** » puis cliquer sur « **Par adresse** ».
- **2.** La fenêtre « **Localisation de parcelle par voie** » apparaît :
	- **-** Taper les premières lettres d'un mot contenu dans l'adresse.
	- **-** Cliquer sur « **Rechercher** ».
	- **-** Sélectionner le nom de la voie à partir de la liste déroulante.
	- **-** Sélectionner le numéro de la voie ou le numéro de parcelle.
	- **-** La carte se localise automatiquement sur la parcelle.
- **3.** Fermer la fenêtre de localisation.

#### **Astuce**

Il n'est pas utile de connaître le nom exact de la rue, seule une partie du nom suffit.

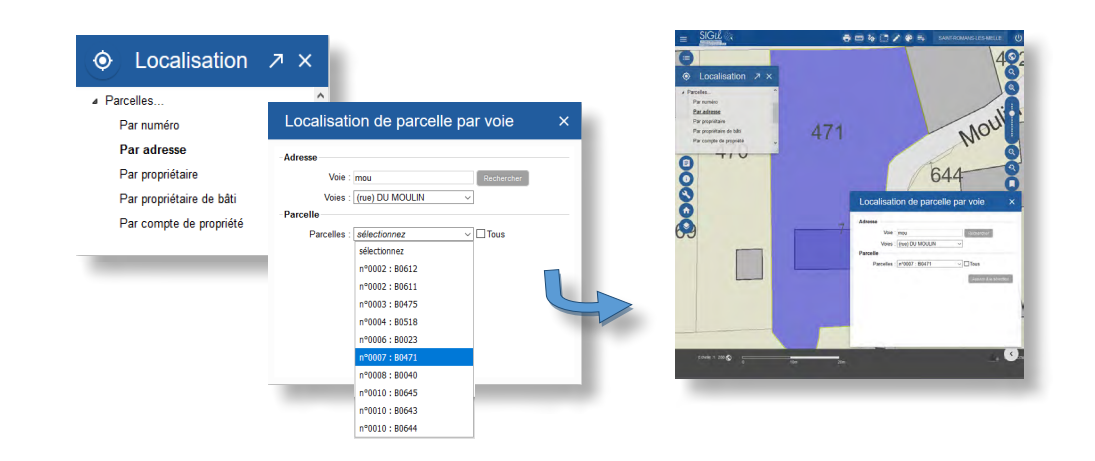

# **Nom du propriétaire**

**1.** Dans le menu « **Localisation** », ouvrir la thématique « **Parcelles** » puis cliquer sur « **Par propriétaire** ».

- **2.** La fenêtre « **Localisation de parcelle par voie** » apparaît :
	- **-** Sélectionner le type de propriétaire par nom : personne physique ou personne morale.
	- **-** Renseigner le nom du propiétaire.
	- **-** Cliquer sur « **Rechercher** ».
	- **-** Sélectionner le propriétaire à partir de la liste déroulante « **Propriétaires** ».
	- **-** Sélectionner le numéro de compte à partir de la liste déroulante « **Compte** ».
	- **-** Sélectionner le propriétaire à partir de la liste déroulante « **Parcelle** ».
	- **-** La carte se localise automatiquement sur la ou les parcelles de couleur violette.
- **3.** Fermer la fenêtre de localisation.

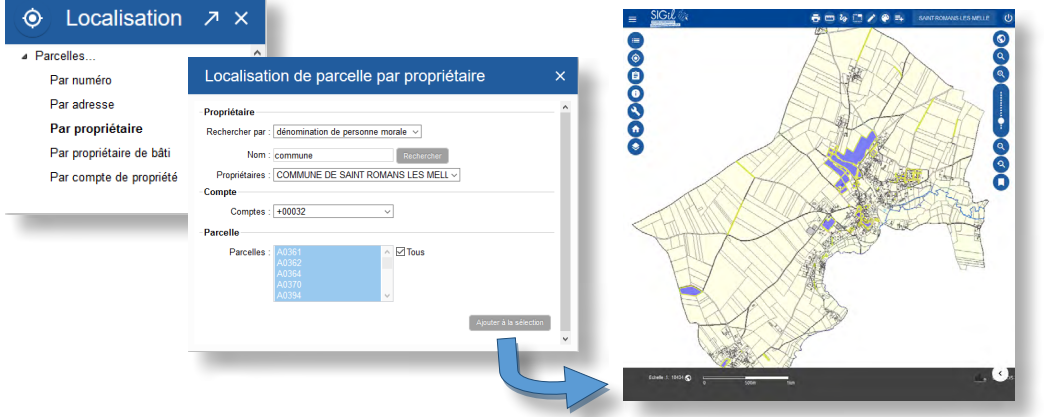

#### Seules les 3 premières lettres du nom du propriétaire ou 3 lettres consécutives contenues dans le nom/prénom du prorpiétaire suffisent.

**Astuce**

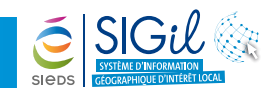

# **Le nom du propriétaire dans un immeuble**

Le menu « **Localisation** » vous permet de rechercher une propriété dans un immeuble composé de plusieurs appartements.

- **1.** Dans le menu « **Localisation** », ouvrir la thématique « **Parcelles...** » puis cliquez sur « **Par propriétaire de bâti** ».
- **2.** La fenêtre « **Localisation de parcelle par propriétaire de bâti** » apparaît.
- **3.** Procéder de la même manière que précédemment en sélectionnant le propriétaire, le compte et la parcelle.
- **4.** Fermer la fenêtre localisation.

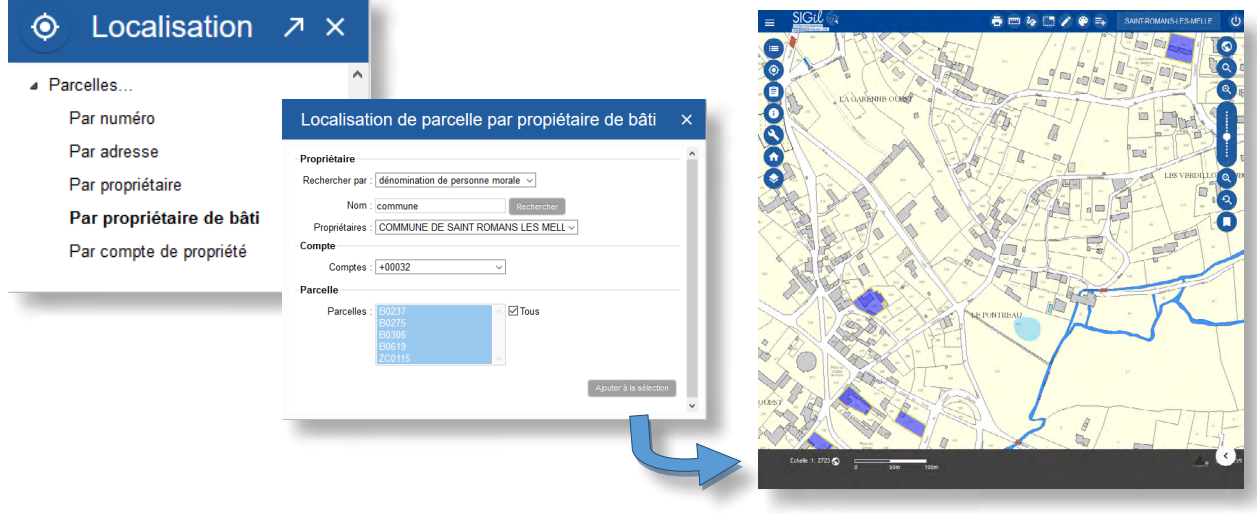

Les fiches astuces du SIGil sont disponibles en ligne sur notre site Internet : www.sieds.fr

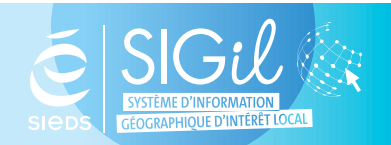

**SIEDS - Service SIGil 14 rue Notre Dame - CS 98 803 - 79 028 NIORT Cédex Tel : 05 49 32 32 80 | Mail : [sigil@sieds.fr](mailto:sigil%40sieds.fr?subject=)**